# **Studio 5.0 S User Manual**

Android 4.1(Jelly Bean) is the Operating System for your Touch Screen Smartphone – Studio 5.0 S

#### **INTRODUCTION**

Thanks for choosing the Studio 5.0 S, Dual SIM Android smart<br>phone based on 1.2 GHz Quad Core Snapdragon Processor. This<br>smart phone is running on Android OS, v4.1 (Jelly Bean). If you'd<br>like your phone to live a long and carefully and keep it for future reference. You never know when you might need it.

And don't worry if the pictures we use to demonstrate your phone's functions look a little different from what you see on its screen. It's the functions that matter.

**\*** The Manufacturer reserves the right for the changes in the manual without advanced notice.

**-2-** 

### **Table of Contents**

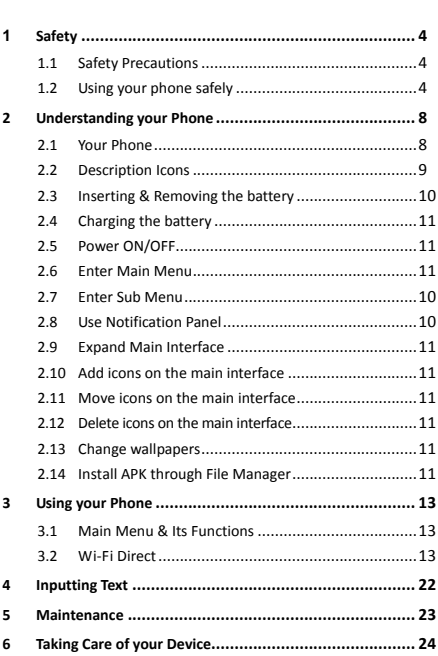

**-3-** 

### *1Safety*

### **1.1 Safety Precautions**

Please read through the following briefings  $\sqrt{V}$ carefully, and act in accordance with these rules, so as to prevent causing any danger or violating any law.

- Your mobile phone model has been designed to compile with applicable safety requirements for exposure to radio waves. The radio wave exposure guidelines employ a unit of measurement called Specific Absorption Rate (SAR). The recommended SAR limit for mobile handset is 1.6 W/Kg averaged and taken over a volume containing a mass 1g of human tissue.
- Use cell phone when the signal strength is good. Keep your calls short or instead use headset or send a text message. This advice applies especially to children, adolescents and pregnant women.
- If you are using a Bluetooth headset device, please make sure it has a low power emitter.

### **1.2 Using your phone safely**

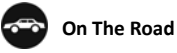

Using a phone while driving is illegal in many countries. Please follow local laws and drive safely at all times.

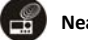

#### **Near Sensitive Electronics**

Don't use your phone near sensitive electronic equipment – particularly medical devices such as pacemakers – as it could cause them to malfunction. It can also interfere with the operation of fire detectors and other automatic‐control equipment.

For more information about how your phone affects

**-4-** 

pacemakers or other electronic equipment, please contact the manufacturer or your local distributor.

Your phone may cause interference when used near TVs, radios or automated office equipment.

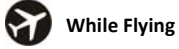

Your phone can cause interference with aircraft equipment. So it's essential you follow airline regulations. And if airline personnel ask you to switch off your phone, or disable its wireless functions, please do as they say.

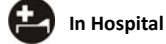

Your phone may interfere with the normal operation of medical equipment. Follow all hospital regulations and turn it off when you're asked to by posted warnings or medical staff.

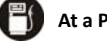

**At a Petrol Station**

Don't use your phone at petrol stations. In fact, it's always best to switch off whenever you're near fuels, chemicals or explosives.

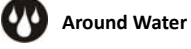

Keep your phone away from water (or any other liquid). It's not a waterproof model.

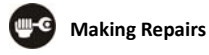

Never take your phone apart. Please leave that to the professionals. Unauthorized repairs could break the terms of your warranty.

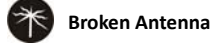

Don't use your phone if the antenna is damaged, as it could cause injury.

**-5-** 

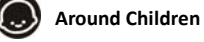

Keep your mobile out of children's reach. It should never be used as a toy and it might not be good for their health.

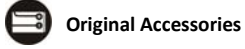

Only use the original accessories supplied with your phone or those approved by the manufacturer. Using unapproved accessories may affect performance, make the warranty void, break national regulations on the use of mobile phones, or even cause injury.

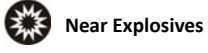

Turn off your phone in or near areas where explosive materials are used. Always obey local laws and turn off your phone when requested.

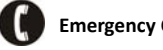

**Emergency Calls**

To make an emergency call your phone must be turned on and in an area where there's network coverage. Dial the national emergency number and press 'send'. Explain exactly where you are and don't hang up until help has arrived.

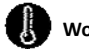

### **Working Temperature**

The working temperature for the phone is between 0 Degree and 40 Degree Celsius. Please don't use the phone outside the range. Using the phone under too high or too low temperature might cause problems.

To prevent possible hearing damage, do not listen at high volume levels for long periods.

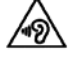

**-6-** 

# *2Understanding your Phone*

### **2.1 Your Phone**

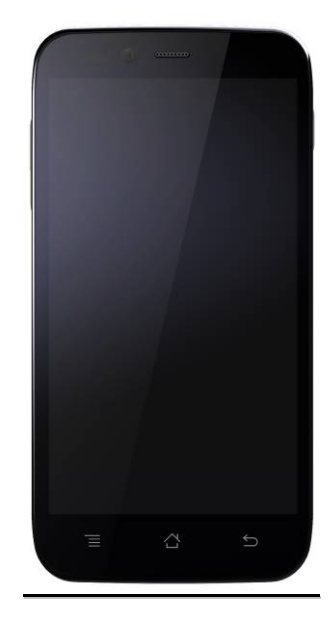

## **Keys/Touch Points**

**Power Key**: To power on/off Studio 5.0 S, press and hold power key for a few seconds on top of your phone. When Studio 5.0 S is ON, press the power key once to activate

**-7-** 

or deactivate the screen.

**Home key** (  $\equiv$  ): Touch the key to return to the home screen. In idle screen, touch and hold the key to view recently accessed features.

**Options key** (  $\equiv$  ): In standby mode, touch the key to set wallpaper, manage apps, access to system settings. Touch it to view menu options.

**Back key** ( ): Touch to go back to the previous menu.

# **2.2 Description Icons**

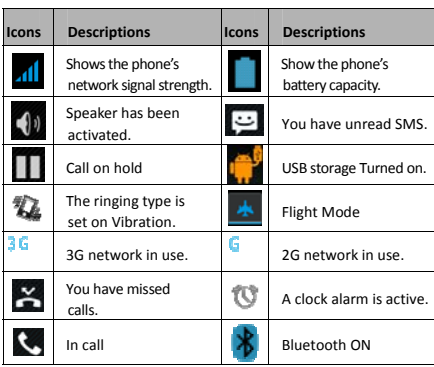

### **2.3 Inserting & Removing the Battery**

Inserting the Battery

- 1. Open the battery cover on the back of your phone.
- 2. Align the battery's contact points with those of the phone and gently press the battery down into place.
- 3. Replace the battery cover clicking it back into position.

**-8-** 

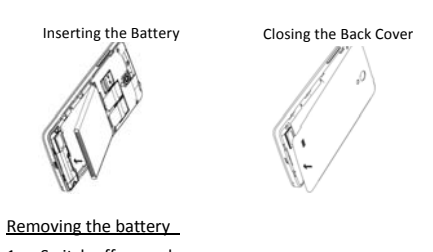

- 1. Switch off your phone.
- 2. Open the battery cover.
- 3. Lift the battery up and out of your phone.

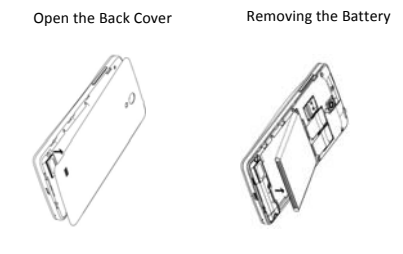

Removing the Battery the Battery

Note: The Schematics may differ from the actual product, it is just for the demonstration of function.

### **2.4 Charging the battery**

The rechargeable Li-ion battery that comes with your phone is ready to be used, but is not charged. It is easy to do & can be done in 3 simple steps below:

- 1. Connect the charger to your phone, and plug it into a socket.
- 2. The battery indicator in the corner of the screen will scroll to show you it's charging.
- 3. When fully charged, the battery indicator will stop

**-9-** 

```
 User Manual Studio 5.0 S
```
scrolling.

4. Disconnect the charger from your mobile, and unplug.

### **2.5 Power ON/OFF**

Press the power key to power‐ON/OFF the phone. When you turn your phone on, it'll automatically check the SIM and show the following information on screen:

**Input SIM1 PIN**: If you've set a PIN for your SIM1.

**Input SIM2 PIN**: If you've set a PIN for your SIM2.

#### *Note:*

*The PIN is supplied with your SIM. Please replace it with your own PIN code as soon as possible. Enter the wrong PIN three times, and your SIM will be locked. Then you'll need to contact your network service provider to ask for a PUK code to unlock it. It is applicable for both the SIMs if you are using 2 SIM Cards.* 

### **2.6 Enter Main Menu**

In Idle mode, press the Menu key to enter the main menu on the desktop and click the Home key to return.

### **2.7 Enter Sub Menu**

Once at the main menu, click the icon to select the submenu, press **Back Key** to return to the previous menu, and press the **Home Screen** to return to the home screen.

### **2.8 Use Notification Panel**

As a new notification appears in the notification area, slide down in the area to view the contents of the notification.

**-10-** 

### **2.9 Expand Main Interface**

The main interface may extend and exceed the screen width to provide more space for newly added shortcuts and tools.

Slide your finger horizontally on the main interface to extend to the left or right area of the main interface.

#### **2.10 Add icons on the main interface**

You can long press the icon on the main menu until it's enlarged and the mobile phone vibrates, and copies the icons in the main menu to the main interface.

#### **2.11 Move icons on the main interface**

- 1. Long press the icon on the main interface until it's enlarged and the mobile phone vibrates.
- 2. Drag the icon to the desired position and then release it.

### **2.12 Delete icons on the main interface**

- 1. Long press the icon on the main interface until it's enlarged and the mobile phone vibrates.
- 2. Drag the icon to "Remove" to delete it.

### **2.13 Change wallpapers**

- 1. Long press "Touch screen" to open the menu.
- 2. Choose from "Gallery /"Live Wallpapers"/ "Wallpapers", and Select the wallpaper and press "Set wallpaper" to complete.

### **2.14 Install APK through File Manager**

APK is a supported file format for the Android mobile

**-11-** 

operating system.

a)Please copy the downloaded APK file into the SD card, and then insert the SD card into the phone.

b)In Idle mode, click Main Menu to enter the main menu.

c)Click "File Manager" to enter the directory of SD card. d)Click the APK file you wish to install, and follow the

installation wizard.

**-12-** 

### *3Using your Phone*

### **3.1 Main Menu & Its Functions**

# Select  $\left( \overrightarrow{w} \right)$  to enter the main menu...

Allow you to view a list of features available in your phone‐

#### **1. Clock**

Allow you to set the Alarm from Clock.

### **2. Browser**

Browse the internet. Search engine‐ default set as Google.

#### **3. Calculator**

Allow you to make tedious calculations quickly.

#### **4. Calendar**

View the calendar & add events.

#### **5. Camera**

Allow you to click pictures anytime you want. Your Titanium S5 has a 8MP High Definition camera with LED Flash supporting many special features like Auto Focus which ensures you always click good quality of pictures and stores them under the Gallery folder. In Camera, easily choose Camcorder to record Video Files.

**-13-** 

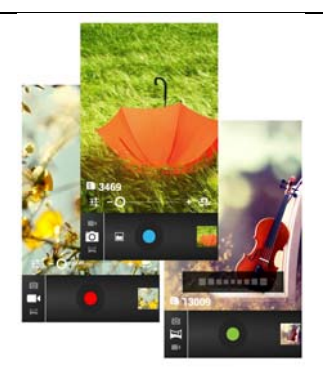

#### **6. Contact**

To see your list of Contacts. Access phonebook through this function.

#### **7. Email**

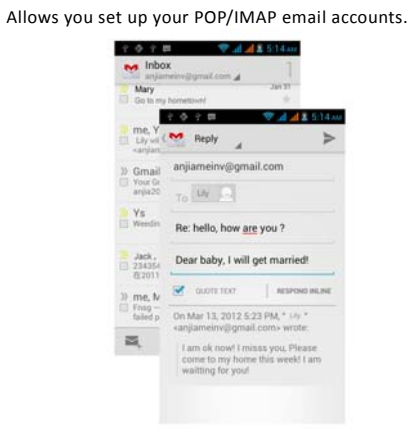

**-14-** 

#### **8. Gallery**

Allow you to save & view photos & videos.

### **9. Play Store**

Log in to your Gmail account to view all the applications & download from thousands of applications available under the Google Market called Play Store.

#### *Note:*

*To use this app please connect to an internet connection.*

#### **10. Messaging**

Allow you to view messages sent & received as a thread.

#### **11. Music**

View the list of songs available in your phone. View the artists, albums, playlists & more.

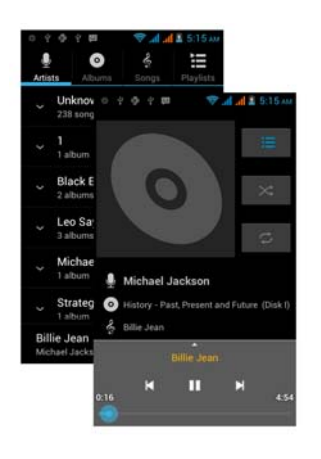

**-15-** 

#### **12. Phone**

Allow you to make quick outgoing calls.

### **13. File Manager**

You could install the files in APK format & also view your files.

### **14. Settings**

Modify settings under the following‐

- $\bullet$  Wi-Fi
- **•** Bluetooth
- Data Usage
- $\bullet$  Multi SIM Settings
- Sound & Display
- **•** Storage & Battery
- $\bullet$  Apps
- Accounts & Sync
- **•** Location Services & Security
- Language & Input
- Backup & Reset
- Date & Time
- **•** Accessibility
- **•** System Updates
- $\bullet$  About phone

#### **15. SIM Toolkit**

This service is provided by the operator. It provides many types of personalized message services.

#### **16. Sound Recorder**

Allows you to record sounds.

### **17. Videos**

View from list of videos.

**-16-** 

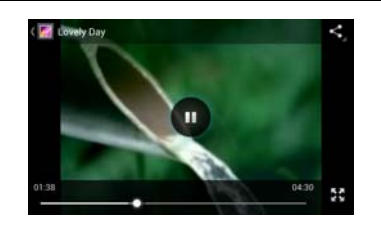

# **3.2 Wi‐Fi Direct**

Studio 5.0 S supports Wi‐Fi Direct which allows Android 4.1 or later devices with the appropriate hardware to connect directly to each other via Wi‐Fi without an intermediate access point. Using the APIs, you can discover and connect to other devices when each device supports Wi-Fi Direct, then communicate over a speedy connection across distances much longer than a Bluetooth connection. This is useful for applications that share data among users, such as a multiplayer game or file sharing.

a. Enter "Settings" interface & Click "More" in WIRELESS & NETWORKS. Then click "Wi‐Fi direct" to access Wi‐Fi direct feature. Then turn on the feature.

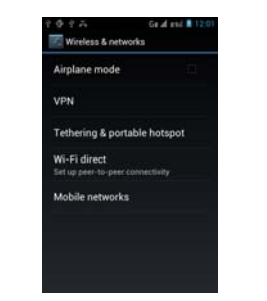

**-17-** 

b. After turning on the feature click "Search" at the

bottom and it will display the available devices:

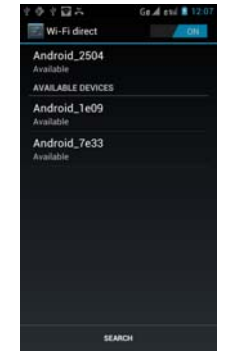

c. Click "Android\_7e33" (in this case specifically) and it

#### will give you option to connect:

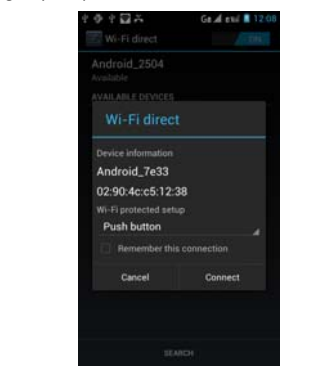

**-18-** 

d. Click "Connect" to connect and it will pop up an

### interface to confirm like below:

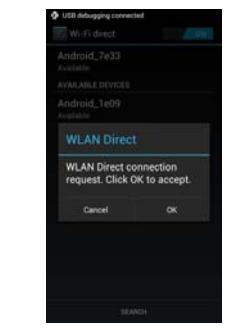

e. Click "OK" and the devices will be connected

**-19-** 

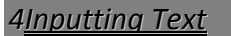

### **Intelligent keyboard**

Titanium S5 automatically corrects and suggests words as you type.

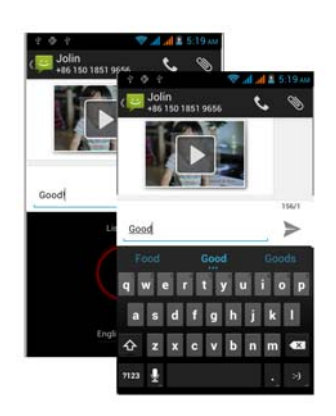

### **Cut, Copy and Paste**

Touch and hold text content to bring up the magnifying glass, and then slide your finger to move the insertion points. Then choose to cut, copy, or paste. It is very easy to copy text from web pages, email, or text messages.

**-20-** 

### *5Maintenance*

Use a dry soft cloth to wipe general dirt.

Do not use a hard cloth, benzene or thinner to wipe the phone, otherwise, the surface of the phone will be scratched or could even result in the fading of color.

**-21-** 

### *6Taking Care of your Device*

Your device is a product of superior design and craftsmanship and should be handled with care: The following suggestions will help you protect your phone:

- Always keep the small parts of the phone away from children.
- Keep the device dry. Precipitation, humidity, and all types of liquids or moisture can contain minerals that will rust electronic circuits. If your device does get wet, remove the battery, and allow the device to dry completely before replacing it.
- Do not use or store the device in dusty, dirty areas. Its moving parts and electronic components can be damaged.
- Do not store the device in high or cold temperature. High temperatures can shorten the life of electronic devices and damage batteries.
- Do not attempt to open the device other than as instructed in this guide.
- Do not drop, knock, or shake the device. Rough handling can break internal circuit boards and fine mechanics.
- Do not use harsh chemicals, cleaning solvents, or strong detergents to clean the device. Only use a soft, clean, dry cloth to clean the surface of the device.
- Do not paint the device. Paint can clog the moving parts and prevent proper operation.
- Use indoor chargers.
- You can use a shielded USB cable connecting to the computer for data communication.

**-22-** 

### *7FCC Regulations:*

This mobile phone complies with part 15 of the FCC Rules. Operation is subject to the following two conditions: (1) This device may not cause harmful interference, and (2) this device must accept any interference received, including interference that may cause undesired operation.

This mobile phone has been tested and found to comply with the limits for a Class B digital device, pursuant to Part 15 of the FCC Rules. These limits are designed to provide reasonable protection against harmful interference in a residential installation. This equipment generates, uses and can radiated radio frequency energy and, if not installed and used in accordance with the instructions, may cause harmful interference to radio communications. However, there is no guarantee that interference will not occur in a particular installation If this equipment does cause harmful interference to radio or television reception, which can be determined by turning the equipment off and on, the user is encouraged to try to correct the interference by one or more of the following measures:

‐Reorient or relocate the receiving antenna.

‐Increase the separation between the equipment and receiver.

‐Connect the equipment into an outlet on a circuit different from that to which the receiver is connected. ‐Consult the dealer or an experienced radio/TV technician for help.

Caution: Changes or modifications not expressly approved by the party responsible for compliance could void the user's authority to operate the equipment.

**-23-** 

### *8RF Exposure Information (SAR)*

This phone is designed and manufactured not to exceed the emission limits for exposure to radio frequency (RF) energy set by the Federal Communications Commission of the United States, Industry Canada of Canada.

During SAR testing, this device was set to transmit at its highest certified power level in all tested frequency bands, and placed in positions that simulate RF exposure in usage against the head with no separation, and near the body with the separation of 10 mm. Although the SAR is determined at the highest certified power level, the actual SAR level of the device while operating can be well below the maximum value. This is because the phone is designed to operate at multiple power levels so as to use only the power required to reach the network. In general, the closer you are to a wireless base station antenna, the lower the power output.

The exposure standard for wireless devices employing a unit of measurement is known as the Specific Absorption Rate, or SAR. The SAR limit set by the FCC is 1.6W/kg, and 1.6W/kg by Industry Canada.

This device is complied with SAR for general population /uncontrolled exposure limits in ANSI/IEEE C95.1‐1992 and Canada RSS 102, and had been tested in accordance with the measurement methods and procedures specified in OET Bulletin 65 Supplement C, and Canada RSS 102. This device has been tested, and meets the FCC, IC RF exposure guidelines when tested with the device directly contacted to the body.

The FCC has granted an Equipment Authorization for this model phone with all reported SAR levels evaluated as in compliance with the FCC RF exposure guidelines. SAR information on this model phone is on file with the FCC and can be found under the Display Grant section of

**-24-** 

www.fcc.gov/oet/ea/fccid after searching on FCC ID: YHLBLUSTUDIO50S.

For this device, the highest reported SAR value for usage against the head is 0.54 W/kg, for usage near the body is 1.46 W/kg.

While there may be differences between the SAR levels of various phones and at various positions, they all meet the government requirements.

SAR compliance for body‐worn operation is based on a separation distance of 10 mm between the unit and the human body. Carry this device at least 10 mm away from your body to ensure RF exposure level compliant or lower to the reported level. To support body‐worn operation, choose the belt clips or holsters, which do not contain metallic components, to maintain a separation of 10 measure componently to maintain evept. RF exposure compliance with any body‐worn accessory, which contains metal, was not tested and certified, and use such body‐worn accessory should be avoided.

**-25-**